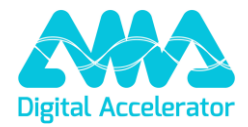

# XpertEye Release v9.0

# 1. Enregistrement côté serveur

Désormais, vous pouvez enregistrer des appels ou des sessions directement sur le serveur. Vous pourrez choisir de générer une vidéo MP4, un fichier audio MP3 ou les deux. Pour activer cette fonctionnalité, veuillez contacter votre Technical Account Manager.

### 2. Code pays de l'invitation par SMS

Désormais, vous pouvez gérer le préfixe de pays que vous souhaitez utiliser lors de l'envoi d'invitations par SMS. Cela vous permettra d'adapter vos invitations à vos besoins spécifiques ou à vos préférences régionales.

Par défaut, le préfixe de pays sera déterminé en fonction de la langue du navigateur, comme c'était le cas auparavant. Toutefois, grâce à cette nouvelle fonctionnalité, vous pourrez facilement ajuster ce paramètre en fonction de vos préférences.

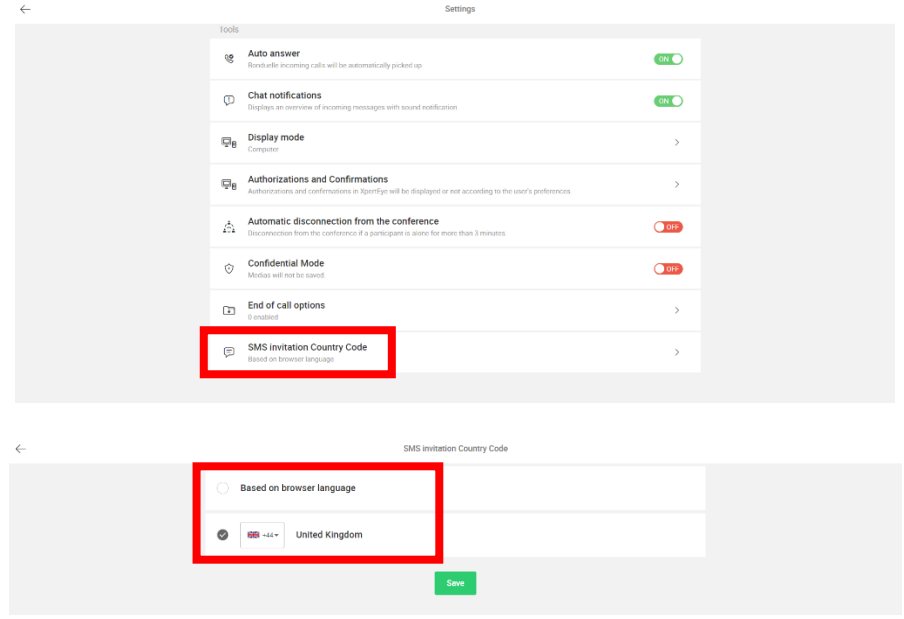

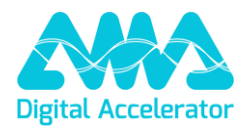

## 3. AI Report

Nous sommes ravis de vous présenter notre dernière fonctionnalité, AI Report, conçue pour améliorer votre expérience XE. Elle vous permet de valoriser vos interventions et réunions, en bénéficiant des capacités de l'IA pour transcrire, résumer, traduire et identifier les éléments clés tels que les sujets importants et les décisions prises au cours de l'intervention.

Au cours d'une session, un nouveau bouton (Enregistrement et AI Report) dans le menu global facilite le lancement d'un enregistrement d'une session XpertEye ainsi que d'un rapport généré par l'IA.

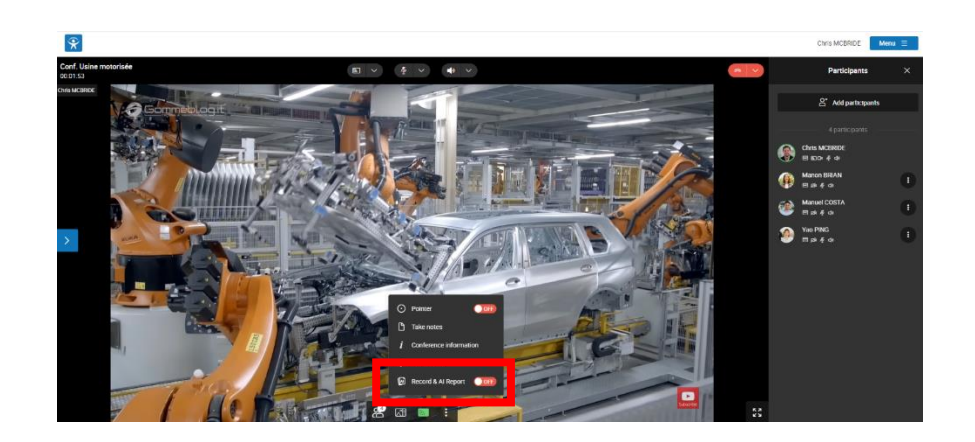

Une fois que le Record & AI est initialisé, vous devez sélectionner la langue parlée dans une fenêtre contextuelle. La langue parlée est cruciale pour la qualité de la transcription. Cependant, si un participant change de langue, le système le reconnaît et traduit en conséquence dans la langue choisie pour la transcription finale. En outre, un menu "Plus d'options" vous permet de personnaliser les paramètres d'enregistrement avancés en fonction de leurs besoins. Vous pouvez choisir d'ajouter ou de supprimer des fonctions, ainsi que d'ajuster la langue parlée ou les langues de traduction préférées.

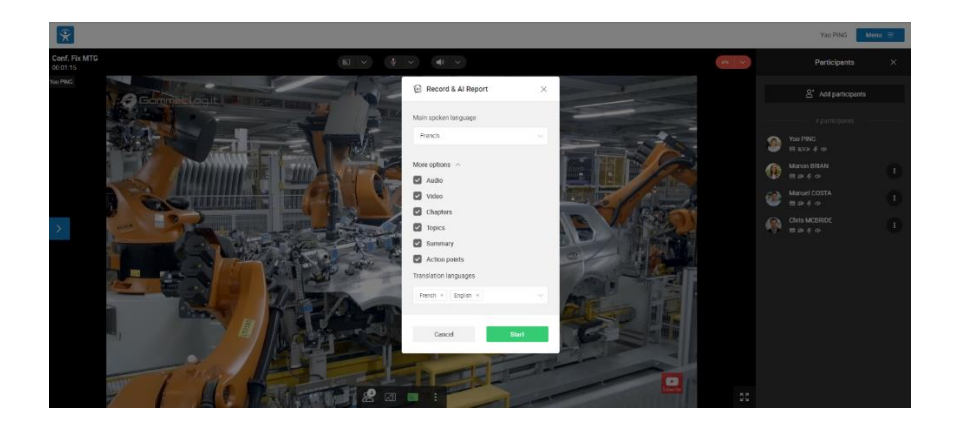

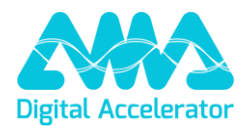

Dès que l'enregistrement commence, tous les participants sont avertis par une bannière jaune visible. Cela garantit la transparence. À la fin de l'enregistrement, le bouton revient à son état éteint et la bannière de notification disparaît pour tous les participants. Après une brève phase de traitement des données, les éléments générés par l'IA sont stockés en toute sécurité dans le Data Locker.

#### 3.1 Visualisation du AI Report

Les fichiers JSON et les pièces jointes, y compris les vidéos, les fichiers audio et les images, qui composent le rapport généré par l'IA peuvent être utilisés par vos machines pour extraire des données et les exploiter au sein de vos systèmes intelligents.

Pour faciliter votre accès aux données, nous avons conçu une visionneuse web qui vous permet de visualiser le AI Report dans un format plus convivial et plus facile à comprendre. Le lien vers la visionneuse est placé dans le menu de XE pour un accès facile.

Pour accéder à un rapport et le lire, cliquez sur l'icône Dossier et choisissez le dossier contenant le rapport ou bien un dossier contenant plusieurs rapports (sous-dossiers). Si le dossier sélectionné contient un unique rapport, son contenu sera directement affiché dans le visualiseur, sinon, s'il est composé de plusieurs rapports, la liste des rapports sera affichée, et vous devrez cliquer sur chaque rapport (sous-dossier) pour en visualiser le contenu.

#### 3.2 AI Report

Dans la section AI Report, vous trouverez les éléments suivants, conçus pour améliorer votre expérience en présentant les informations de manière structurée et conviviale :

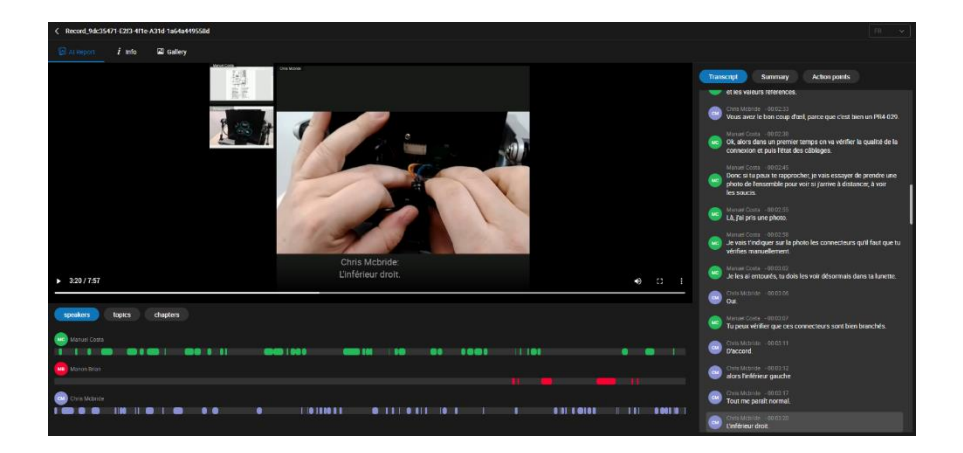

• **Transcription :** La transcription est une représentation textuelle du contenu parlé d'une session d'enregistrement vidéo XE à l'aide de l'IA. L'IA traite l'entrée audio ou vidéo, reconnaît la parole et la transcrit en texte écrit. La transcription vise à capturer avec précision les mots prononcés, y compris les dialogues, les discours, les interviews ou tout autre contenu parlé. Ces transcriptions peuvent

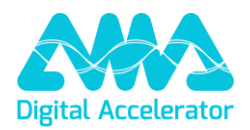

être utilisées à diverses fins, telles que la documentation, l'analyse, l'accessibilité ou la création de sous-titres.

- **Résumé :** le résumé est une version condensée et succincte de la transcription de la session, créée à l'aide de l'IA, qui analyse le contenu original, extrait les informations clés, identifie les points importants, puis les synthétise sous une forme plus courte tout en préservant le message central et les idées principales. Le résumé est conçu pour fournir un aperçu rapide du contenu, ce qui vous permet de gagner du temps.
- **Points d'action :** Les points d'action sont des tâches spécifiques, des recommandations ou des lignes directrices identifiées et extraites automatiquement de la transcription de la session, à l'aide de l'IA. Il s'agit d'éléments exploitables ou d'actions à entreprendre sur la base des informations analysées, qui vous aident à hiérarchiser vos tâches, à prendre des décisions ou à mettre en œuvre des stratégies de manière plus efficace. Ils jouent un rôle crucial dans la gestion des tâches, la planification et les processus décisionnels, en vous fournissant des informations et des conseils précieux.
- **Chronologie :** La chronologie des intervenants est une représentation chronologique des interventions des différents intervenants de la session XE, créée automatiquement par l'IA. Cette chronologie comprend généralement des horodatages indiquant le début et la fin de la contribution de chaque intervenant, ainsi que leur nom ou leur identifiant. Les chronologies des intervenants générées par l'IA aident à visualiser le flux du dialogue, en vous permettant de savoir qui a parlé, quand et pendant combien de temps.
- **Sujets :** Les thèmes sont les sujets extraits automatiquement de la transcription de la session par l'IA. Ces sujets sont généralement identifiés sur la base de modèles, de mots-clés, d'analyses sémantiques ou de techniques d'apprentissage automatique. Ils permettent de résumer et de catégoriser d'importants volumes de données, ce qui facilite la compréhension et la navigation dans le rapport d'IA.
- **Chapitres :** Les chapitres sont des segments structurés au sein du AI Report, créés automatiquement par l'AI. Ces chapitres sont généralement organisés en fonction d'un contenu thématique, de points clés ou de ruptures logiques dans les informations présentées dans la transcription. Ces chapitres générés par l'IA améliorent la lisibilité et la compréhension en fournissant un cadre clair et structuré pour naviguer dans le contenu.
- **Info** : La section des informations fournit un résumé concis des détails relatifs à la session, y compris le nom de la session, le nom du créateur, la date et l'heure de début, l'état du mode confidentiel, le nombre de participants, ainsi que les heures d'arrivée et de départ de chaque participant.
- **Chat** : Cette section présente les échanges par chat qui ont eu lieu pendant la session. Il s'agit de tous les messages échangés entre les participants en temps réel, capturant les discussions, les questions, les réponses et toutes les autres interactions qui ont eu lieu via le chat. Les échanges par

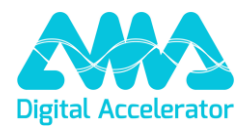

chat sont organisés chronologiquement, ce qui vous permet de revoir le flux de la conversation et de se référer à des messages spécifiques si nécessaire.

- **Galerie** : Dans cette section, vous trouverez toutes les photos prises pendant la session. Il vous suffit de cliquer sur une petite vignette pour qu'elle apparaisse instantanément au centre de votre écran, agrandie pour une meilleure visualisation**.**
- **Langues de traduction** : Tous les éléments mentionnés (Transcription, Résumé, Points d'action, Chapitres et Sujets) sont traduits dans les langues de traduction choisies au début de l'enregistrement.

Les 20 langues disponibles sont les suivantes : Allemand, anglais, arabe, chinois (simplifié), chinois (traditionnel), coréen, espagnol, français, hindi, italien, japonais, néerlandais, polonais, portugais, roumain, russe, slovène, tchèque, thaïlandais, turc.

#### 3.3 Activation de la fonctionnalité et accès au AI Report

Pour activer la fonction AI Report et bénéficier d'un accès sécurisé à toutes les données, veuillez contacter votre Technical Account Manager qui pourra vous aider à intégrer l'API AI Report.